#### 社内研修 ID の利用説明

本資料は CPDS で扱う社内研修 ID の基本的な情報のご案内です。社内研修 ID については、必ず該当年度の [「ガイドライン」](https://www.ejcm.or.jp/wp-content/themes/lightning_child_JCM/jcm/pdf/cpdsguide.pdf)と[「基本操作マニュアル」](https://www.ejcm.or.jp/wp-content/themes/lightning_child_JCM/jcm/pdf/manual_houseTraining.pdf)をご確認ください。

【1】社内研修の定義、申請 ID について

1.①受講者を一般に募らずに実施した講習、②主催者が建設会社等(研究会など)である講習、③会場が 建設会社等である講習、①~③いずれかひとつでも該当する場合は、原則社内研修となります。 ただし、講習によっては一般講習で申請可能です。

(一般講習として認定可能な 例 )

・鉄道関係の資格・更新講習の一部

・労働安全衛生法に定められた資格・更新講習(法定の最短時間のユニットのみ)

(例)職長教育 12 ユニットまで 職長安全教育 14 ユニットまで 最短時間を超えた時間に関しては、超えた時間分(30 分以上)が対象であれば、その時間のみを別途 社内研修として申請可能です。

2.社内研修のプログラム・学習履歴(ユニット登録)申請は社内研修 ID を取得した主催者に限ります。 ただし、主催者が社内研修申請をしない場合、受講者の会社の社内研修 ID での申請を認めます。

【2】社内研修 ID の利用の説明

# 1.事前の準備と当日の作業

○参加者名簿

必ず事前に全国技士会指定の社内研修名簿をダウンロードしてご利用ください。

記載項目は記入漏れがないようにご注意ください。

「本人のサイン」欄は研修当日に参加者本人が署名してください。

CPDS 未加入の参加者も署名をお願いいたします。(後日 CPDS 加入の場合、開催日から 1 年以内であれば 申請可能です)

名簿が受講証明資料となりますので、必ず社内研修責任者氏名の記載と押印をお願いします。

○研修中の写真(申請時に 3 枚の写真登録が必要です)

写真はエビデンスの1つです。不足のないようにしてください。

研修状況を、撮影日時を記録させる設定にしたデジタルカメラで撮影し、JPEG 形式で保存してください。 研修が1日の場合、研修開始時(20 分以内)、研修半ば、研修終了時(20 分以内)に講習会全景の写真を 撮影してください。

研修が2日以上の場合、1日毎に、開始、半ば、終了時に撮影してください。

2日以上の場合、申請時の写真登録は、研修初日の開始時、研修日程全体での半ば、研修最終日の終了時

の写真です。それ以外の写真は審査時に追加での登録をお願いする場合がありますので、審査が完了する までは保存しておいてください。

写真は、受講者毎の1枚/1名である必要はありません。

#### 2.講習後の申請

講習終了後に社内研修 ID でログインをして、以下の申請作業を行ってください。

# •基本的な手順

ログイン後、社内研修申請より、学習プログラム、受講者の学習履歴を入力し、

申請資料(以下参照)を PDF 登録、写真(JPEG 形式)3枚登録してください(いずれも必須登録です)。 ※2017 年度より、社内研修の申請資料の FAX 受付は中止し、PDF 添付を必須といたしました。

<申請資料>

全国技士会指定の社内研修参加者名簿

研修実施資料(A4で1枚程度。研修名、研修日、研修場所、研修時間、カリキュラムは必須記入事項 です。)

研修内容のわかる資料(『土木施工の技術向上』が確認できる部分の抜粋で可)

※オンライン開催の場合は次頁を確認ください。

申請手数料に関しては、ID 残高を確認し、必要に応じて一括送金申請の手続きをしてください。

## 3.その他

#### ・研修内容について

 社内研修では、学習分野 101-2 分野に該当する内容は原則、ユニット対象外となります。 詳細は CPDS ガイドラインをご確認ください。

#### •全国技士会からのメール

学習プログラムと学習履歴は一申請で受け付けておりますが、審査処理は別々に行われます。

プログラム申請として「社内研修 認定通知」、学習履歴申請として「学習履歴申請 認定通知」が、全国技 士会から送られます。

複数の履歴申請でも、全国技士会からのメールの送信先は社内研修 ID の申請者1名で、実際の複数のユニ ット取得者には承認メールは個別には送られません。

#### •社内研修のユニット上限

社内研修には取得できるユニットに上限があります。 詳細は CPDS ガイドラインをご確認ください。

#### •社内研修をオンラインセミナーで行う場合のご注意

会議アプリ等を利用したインターネット社内研修の場合、以下の規定を満たしていれば 集合形式の社内研 修と同等に審査をいたします。複数日で構成されている講習会は 1 日ごとの申請となります。

1.日時指定されていること

2.全ての受講時間に対し、モニター越しに受講者を管理(受講確認)すること(受講者側 にカメラ必須) 3.音声、チャットで質疑応答が可能なこと

#### 【受講生側の機材】

- 1 ユニットで認定の講習 スマホ参加も可
- 2 ユニット以上で認定の講習 1 人 1 台のPCで受講
- ※1 台のPCで 2 名の受講であれば 2 ユニットまでなら可(モニターでの受講確認である ことを考慮して) ※タブレット 10 インチ以上 1 人 1 台ならユニット数に関係なく可

【モニター管理】

- 10 名未満 講師が管理の兼任可
- 10 名以上 専属の管理者を配置
- 【トラブル対応 】

 途中でオンラインセミナーが切断された場合の当日対応者が必要です(講師が兼ねるのは不可)。 ※30 分以上の切断が生じた受講者がいた場合は状況を全国技士会に必ず報告ください。

【受講のエビデンス モニター管理画面のスクリーンショットについて】

開始直後、半ば、終了間近のCPDS申請する全員分の受講している姿(顔)のスクリーンショットが必 要(CPDS を希望しない方は不要)です。画面に表示される各人のモニターにID等が表示されるよう設 定し、IDについては氏名(フルネーム)を設定いただきますようお願い致します。

- 注 1) 開始直後、終了間近のスクリーンショットは前後 20 分以内に保存する
- 注 2) スクリーンショット保存時以外も受講者はカメラをONにし、終始受講確認は必要

スクリーンショットは jpg にして提出が必須です。画面に日時が表示されるように設定(Windows であれば タスクバーに日時を表示)して、スクリーンショットの保存日時がわかるようにしてください。スクリーン ショットは、ユニット申請者のみを重複することなく、わかるように表示してください。可能であれば、ス クリーンショットの並びと履歴申請者の順番を合わせてください。

- ①ユニット申請する人としない人が混在の場合、申請する人のみ赤い枠で囲む。(または、申請しない人 を斜線で除くか、カメラをオフにする)
- ②同じ時間帯(開始直後・半ば・終了間近)で複数のスクリーンショットを保存した場合、同じ人物が重 複して映っていれば、1 つを残し、他は斜線等で除く。
- ③ユニット申請をしている人数と赤い囲みの数を一致させる。

規定に沿っていないスクリーンショットの保存が多く、何度も差し戻しが発生し、審査に大幅な時間を割く ことが目立ちました。2023 年度は履歴申請者よりスクリーンショットで確認できる人数が少ない場合やスク リーンショットの状態が整っていない(1)②③ができていない)場合は審査をお断りいたします。

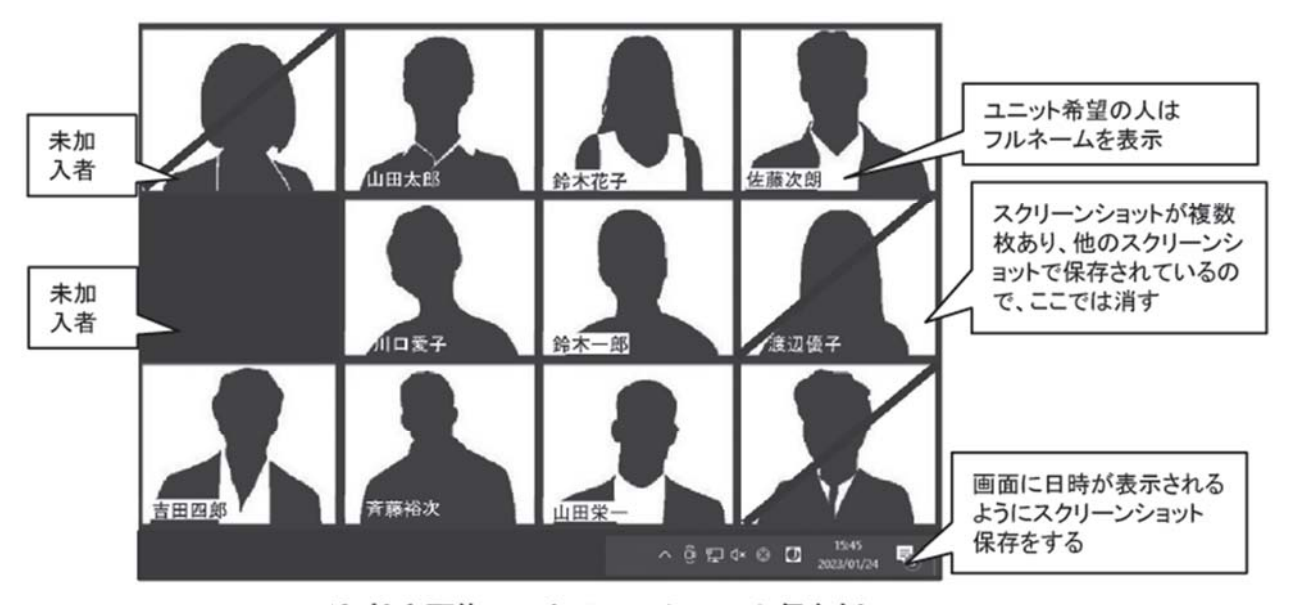

3 社内研修のスクリーンショット保存例

●参加者が 30 名以上の場合 (CPDS 不要の方も含めた人数)

スクリーンショット提出の軽減が可能です。 CPDS申請する全員分の顔のスクリーンショットの代わ りに、接続していることがわかる画面のスクリーンショット提出でも可能です(CPDS を希望しない方は 不要)。

(例)接続一覧 など

ただし、社内研修中はカメラをONにする必要はあります。

【申請入力の注意】

- ・プログラム名称 プログラム名の前に【オンラインセミナー】と追記してください。
- ・開催場所 配信(講師がいる)場所とする。もしくは、モニター管理している場所とし、住 所ではなく会社名もしくは建物名を入力ください。開催都道府県も開催場所 に 合わせてください。

# 【申請資料】

- ・研修カリキュラム
- ・参加者名簿(受講者サインは不要。責任者押印は必須。欠席者は除く)

・写真…受講者エビデンスとして保存したスクリーンショット3点を jpg 式の写真データにして添付。 (モニターが複数の場合、添付した写真以外は PDF にして他資料と一緒に提出。スクリーンショットは 全て保存日時がタスクバー等に表示されるように設定。)

●オンラインセミナーと同時開催の社内研修について

オンラインセミナーと同日時に、会場を設けて社内研修を行っている場合は、オンラインセミナーとは別 に社内研修申請が必要です。申請資料や写真は、通常のものとなります(名簿に本人サイン必要、会場で 撮影した写真3点等)。

●遅刻、早退について

遅刻、早退については受講した時間帯のみで申請します。全時間受講者とは別申請となります。参加者名 簿の氏名の横に受講時間がわかるように記載ください。また、講師として出席し、担当講義以外の時間以 外は出席していない場合なども、同様に担当講義時間帯のみで申請ください。遅刻者は参加した時、早退 者は早退する間際のスクリーンショットを保存ください。